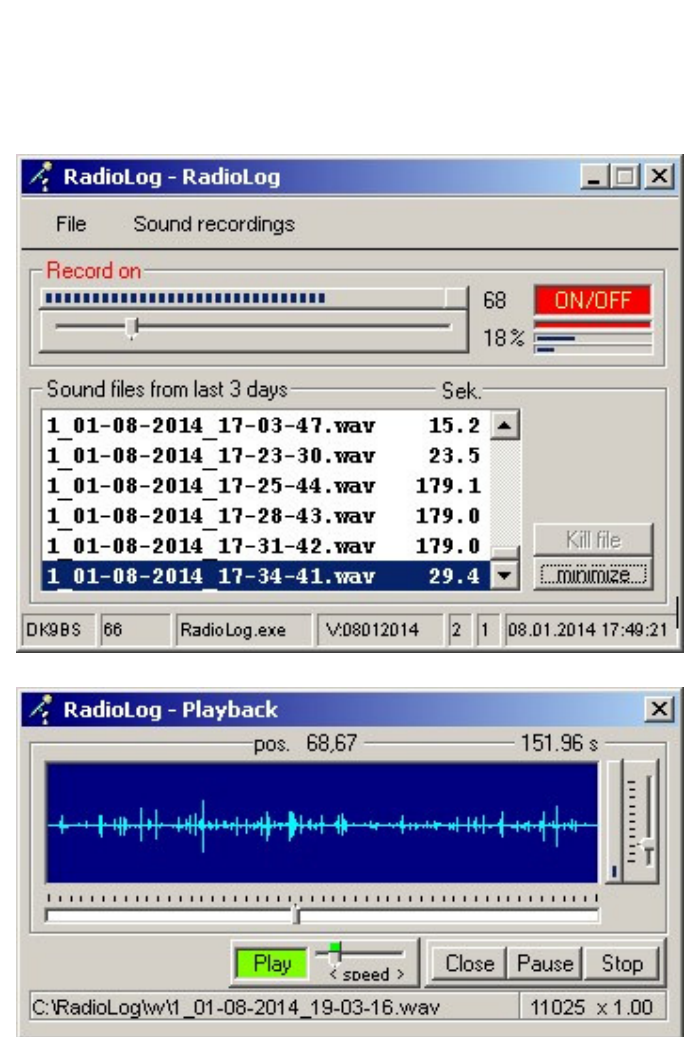

**RadioLog** 

# **RadioLog.EXE**

RadioLog is a software program for recording speech transmissions over amateur radio or telephone using the soundcard(s) of a Windows-PC. RadioLog is free for private use. The software has been written in GFA-Basic32. The use of RadioLog for commercial purposes is prohibited. All applicable legal regulations must be observed!

### Table of Contents

Page 2: Record Page 4: Play Page 5: Settings Page 7: Installation Page 8: Options

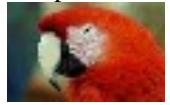

### **Record Window**

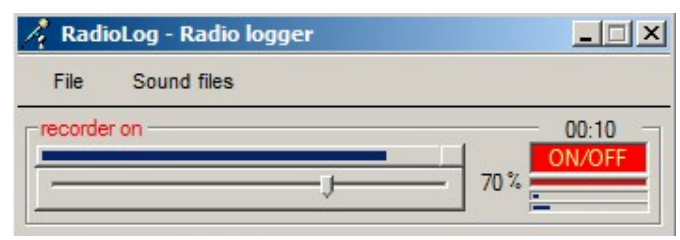

Above figure shows the recorder in its activated state. Recording will start as soon as the input signal threshold (69 % of the maximum level of the soundcard) is reached. When the input level **EXECUTE:** The level  $\blacksquare$  (here: 70 %) is reached, recording will start automatically: the control light flashes, while the upper and lower progress bars show the maximum and minimum recording time, respectively.  $\Box$  The minimum recording time will be reset every time the input threshold is exceeded. Longer periods of silence (signals below this threshold) will be ignored during recording. Recording will be stopped when the maximum recording time is reached, or when the minimum recording time has elapsed with no signal present. The sound file is saved and named according to its start time. Longer conversations are divided, and the individual files are named according to their respective start time (e.g.  $1 \_10\text{-}01\text{-}2011\_19\text{-}35\text{-}45$ .wav, the initial digit designating the recording channel). In this window, the following settings can be made: Standby for recording: Button  $\Box$  ON/OFF  $\Box$ . The recording threshold can be set using the fader: ÷

Clipping is displayed like this:  $\Box$ 

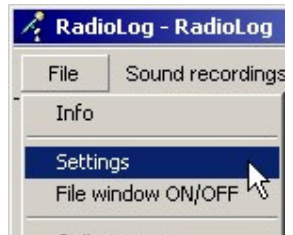

The File tab  $\sqrt{\frac{Q_{\text{uit}} \cdot \text{program}}{Q_{\text{out}} \cdot \text{Frequency}}}$  offers four options: INFO: Show the file you're reading now; Settings; File Window ON/OFF (cf. Extras); Quit program: Exit Radio Logger.

With ..DB0XW sounds", earlier recordings can be selected (by date and time) and played back.

Information shown in the status bar  $\frac{101885}{82}$   $\frac{82}{82}$  RadioLog.exe  $\frac{1008012014}{8}$   $\frac{2}{1}$   $\frac{108.01.2014}{19.51.51}$ DK9BS, number of recorded sound files, program name, program version, COM-port, radio network, system date and time.

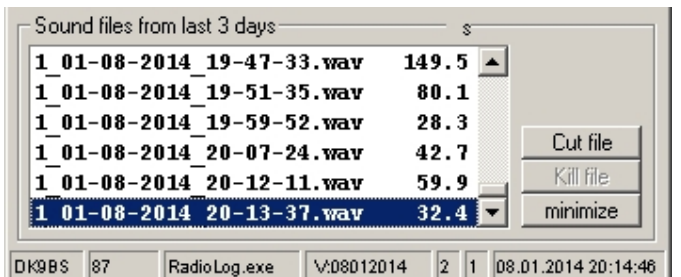

 $T_{.01.2014.2014.46}$  This window shows the sound files Щ saved in the folder "...\W". With a mouse click, these can be selected for playback. Doubleclicking a sound file will delete the file. The delete button **Cut file** is available only when the record **ON/OFF** and playback buttons <sup>Stop</sup> are set to deselected. Clicking on **minimize** hides this part of the window.

### **Playback Window**

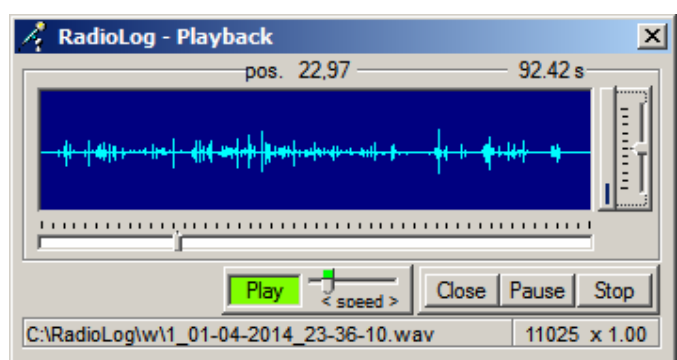

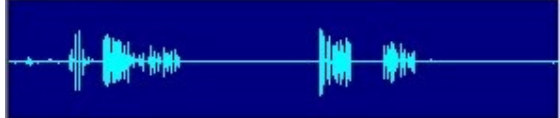

 This is a representation of the signal level as a function of time. This graphical representation is different from the one used in sound editors and serves only as a means to select parts of a conversation by clicking with the mouse.

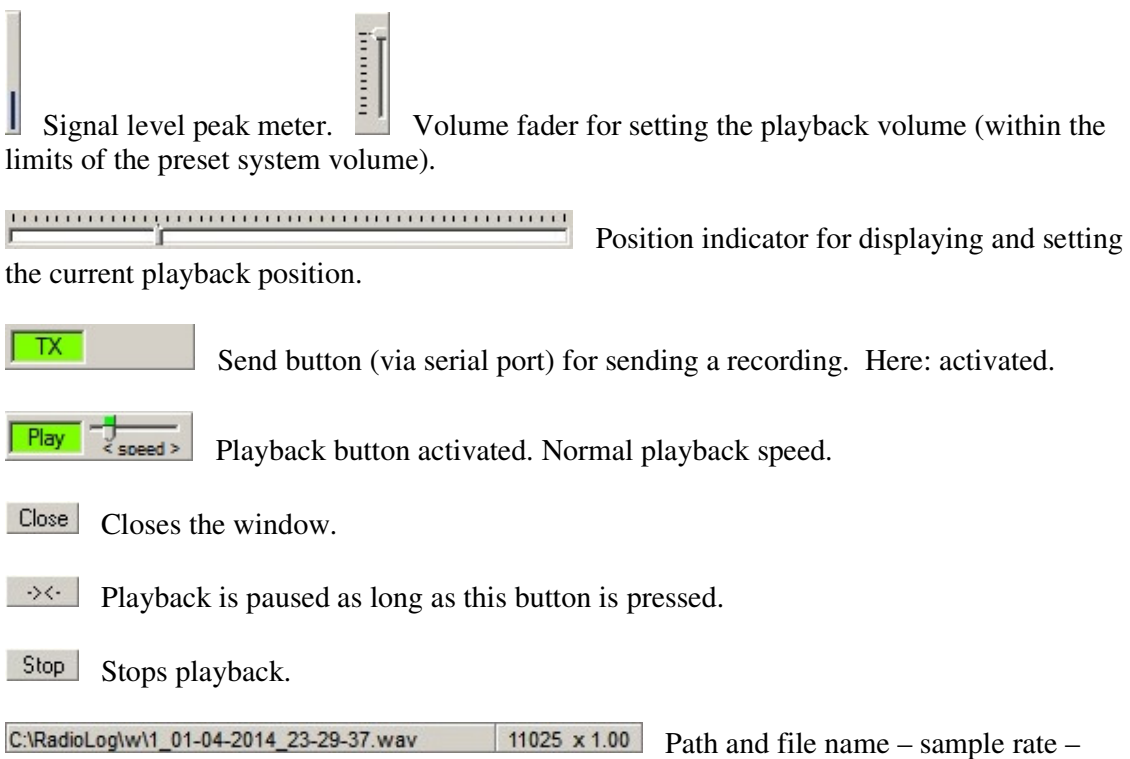

playback speed

#### **Settings**

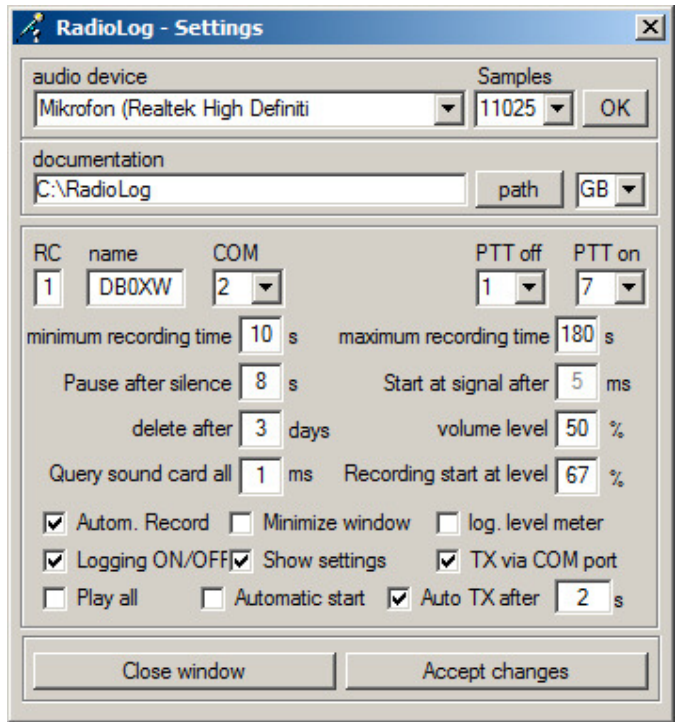

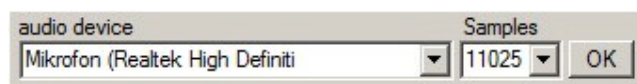

 After starting the program, all available soundcards will be listed here. A soundcard needs to be selected and confirmed with OK. The sample rate can be set within a wide range. The recording channel is preset to 0 (left channel  $=$  mono).

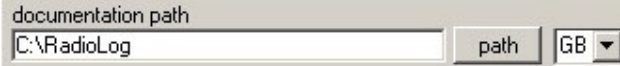

Here, you can enter a path for saving

the sound files, or you can select a path by clicking on "Path". Two different folder are available for this purpose: "…\FK\_1' (FK\_2, .. FK\_9)" and "…\W" Also, you can select the language here.

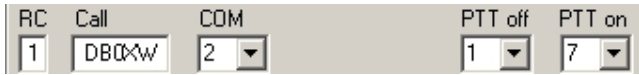

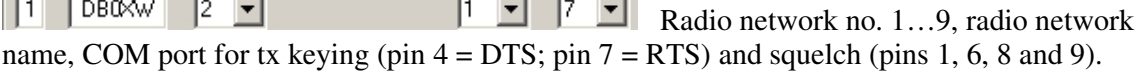

Recording time (min.): 10 s Recording time (max.): 180 s

Enter the minimum and maximum

recording times here. In the example, only recordings with a duration of more than 10 s are saved. Longer conversations are divided into chunks: Every 180 s, a sound file is saved and a new recording starts automatically. There will be a short gap between the two files.

Start after signal from: 10 ms Pause after silent from: 8 s

 Recording stops after a period of silence longer than the value entered here (in this example: 8 s). Recording starts as soon as the input threshold is exceeded for more than the number of milliseconds entered in the second field (here: 10 ms).

Autom. deletion after: 3 days Volume level 22 %

 Sound files in folder …\W older than three days are deleted each time the program is started and additionally each day at 00:00:30am. The playback level is determined by the volume level. The maximum volume depends on the computer's volume setting.

Query input every: 1 ms Startpegel bei 18 %

 In this example, the sound card input will be sampled every 1 ms. Values between 10 and 30 ms are recommended so as not to affect overall system performance. In contrast to Windows 7, sample intervals of up to 1 ms are no problem on Windows XP systems. Try different settings to find a suitable value. The start threshold has to be chosen carefully: When the value is too low, recording may be started by noisy signals or repeater identification. A convenient level can be found by setting the volume fader directly above the level indicator when the repeater sends an identification signal.

 $\nabla$  Autom. record  $\Box$  Minimized window  $\Box$  Log. volume indicate The record function starts automatically after starting the program. The main window will not be minimized. The level meter works linearly.

 $\overline{\nabla}$  Logging  $\Box$  Settings visible T TX via COM Each sound file will be given a name consisting of the radio network no., year, month, day, hour and file extension. Example: **1\_01- 02-2012\_23-52-09.wav.** The settings window (the window displayed right now) will be shown after starting the program. Sending via COM is deactivated.

 $\Box$  Auto-TX every 6 s I M All sound files M Auto-start After starting playback of a sound file,

all subsequent sound files will be played as well- Checking the field "program start" will start the program automatically after starting Windows. Checking "Auto TX after" will repeat the selected sound file after pausing for the number of seconds entered in the field.

Remark: Changes will be applied only after clicking on **Accept changes** 

## **Installation**

## **Disclaimer**

The user is responsible for the installation of the software, its use in compliance with all legal requirements and any and all resulting events. By continuing with the installation process, you agree with this clause.

After clicking on RadioLog-Zip.exe, **RadioLog.exe** will start automatically. Subfolders will be created in folder "C:\RadioLog\". Necessary settings and links should be made now.

## **Uninstall**

RadioLog.exe only needs the runtime library GfaWin23.ocx. All other necessary libraries are part of every Windows installation.

Since GfaWin23.ocx is installed in the folder "…\RadioLog", deleting this folder will completely uninstall the software. The software will leave no traces on your computer after uninstalling.

## **Connecting the soundcard**

#### **Without using a microphone**

Optimal results can be achieved by connecting the soundcard directly to the receiver. The level will be adjusted by using the computer's sound mixer. While adjusting the volume level, always begin at a low level, and raise the level slowly.

Using a microphone (for area monitoring or round table discussions) When recording using a microphone, an automatic level control (ALC) should be used if possible. Many PCs offer such a function. A separate microphone preamplifier and a desktop microphone with integrated ALC are even better to always achieve recording with sufficient levels and without distortion.

## **Remarks**

The software program has been tested to work with the operating systems Windows 2000, XP, Win7/32 and Win7/64.

Information about additional possibilities, control amplifiers and expansions are available from the author.

## Option: **Automatic speech transmission (parrot function)**

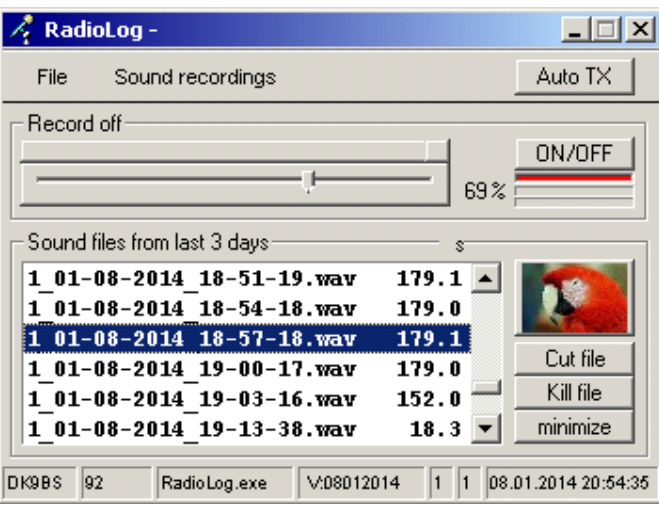

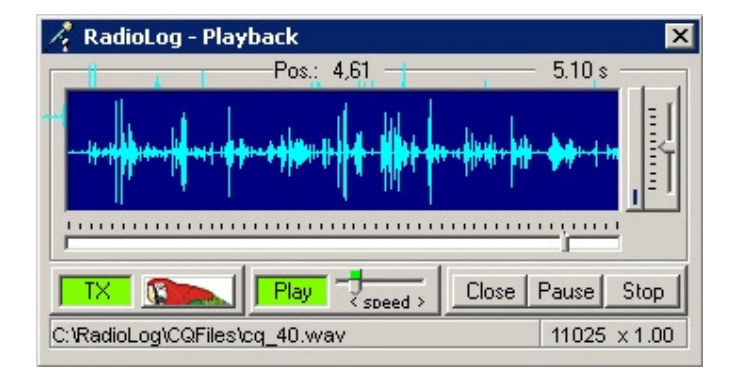

With this option and some additional hardware, CQ calls can be automatically repeated. The hardware consists of an interface (for connecting the sound card, the serial port, and the microphone) and a connector cable to the microphone and headphone jacks of the transceiver.

#### Startup

Record the voice sequence with RadioLog. The file will be automatically saved in folder "…\W".

In the last line under **Settings,**  $\overline{M}$  Play all  $\overline{M}$  Automatic start  $\overline{M}$  Auto TX after  $\overline{M}$  s the function "Auto TX after (parrot)" can be switched on or off. The pause between two subsequent transmissions can be set (in seconds). For special use cases, the pause can be set using three digits. Example: With the pause time set to 720 s, the sound file will be sent every 2 hrs.

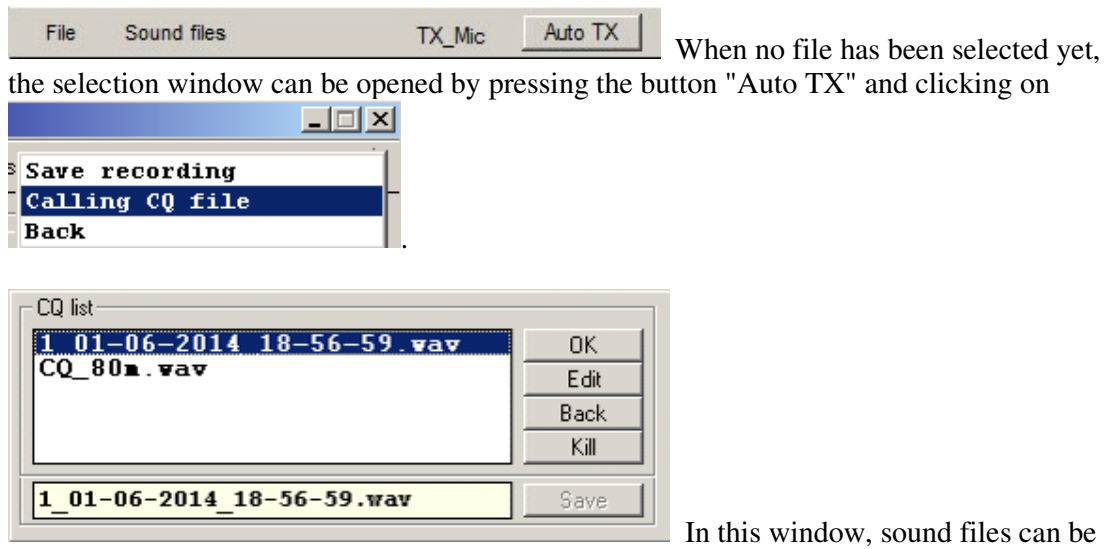

selected, deleted or renamed. After selecting a sound file, it will be played for control purposes (without activating the parrot function).

The parrot function is activated by clicking on  $\frac{\text{Auto-TX}}{\text{Auto-TX}}$ . The button toggles between on and off. When the talk button on the microphone is pressed, the parrot function will be switched off (signalled by the message TX\_Mic). The parrot function can be reactivated manually. By right-clicking on "Auto TX", a new sound file can be selected (e.g. CQ\_20.wav).

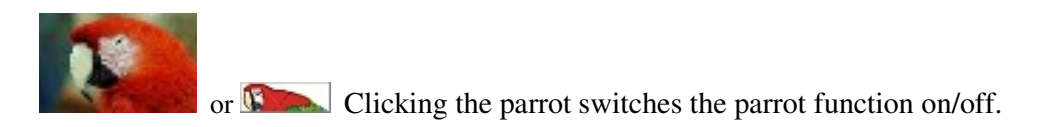

Interface:

Documentation for building the interface are available upon request.

Herbert Freitag, Kiefernstraße 26, 26409 Wittmund, Germany

Phone: +49-(0)-4462-946962 email: info@freitag-wittmund.de Homepage: freitag-wittmund.de